# **GUIA DE FUNCIONALITATS BÀSIQUES MODULAB BST**

Centres Externs

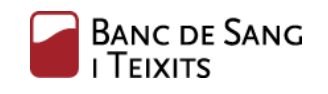

Generalitat de Catalunya Departament de Salut

**www.bancsang.net**

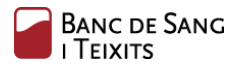

# <span id="page-1-0"></span>Índex de contingut

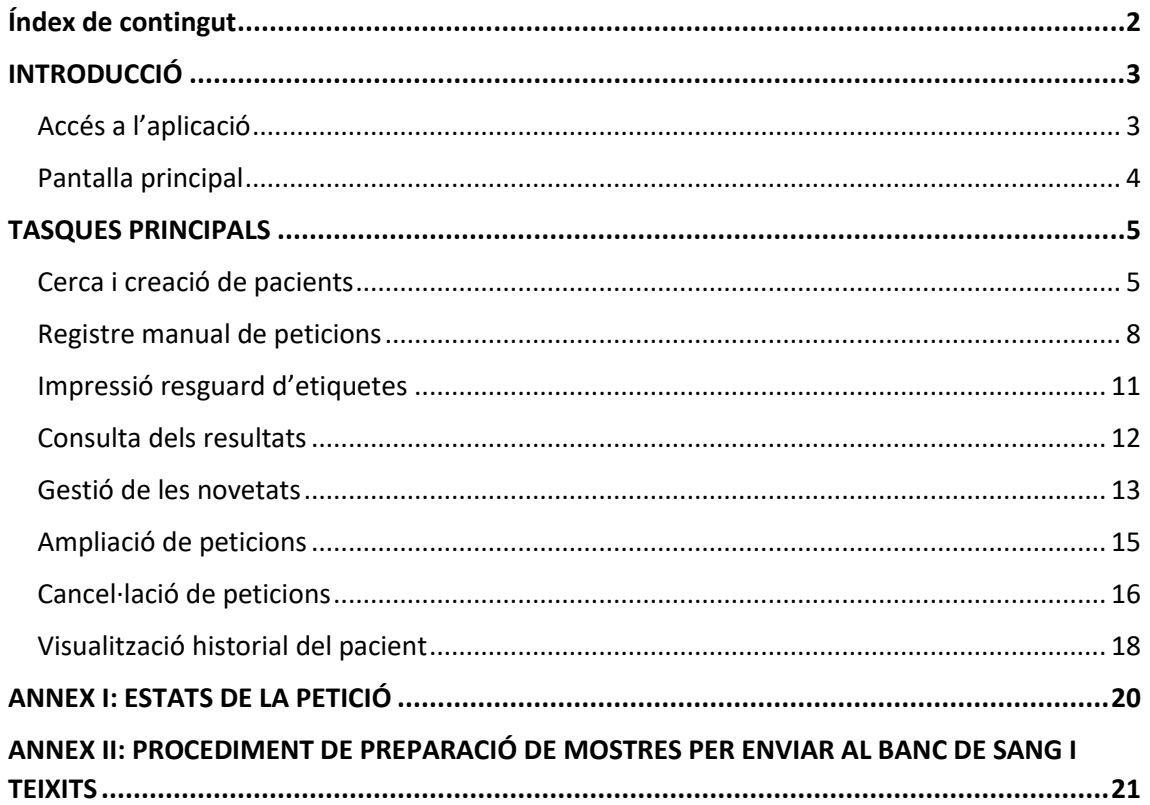

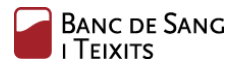

# <span id="page-2-0"></span>INTRODUCCIÓ

Les peticions que s'han de crear pel circuit explicat en el següent document, són aquelles sol·licituds d'estudis o proves analítiques que no van vinculades a bosses de components sanguinis. Les peticions de transfusió s'hauran de seguir demanant pel circuit actual.

## <span id="page-2-1"></span>Accés a l'aplicació

L'entrada a l'aplicació es realitza a través de qualsevol navegador web instal·lat en l'ordinador. Un cop s'obre el navegador, cal accedir a la següent URL:

<https://laboratori.bst.cat/lab/request-entry/>

Properament aquest enllaç estarà disponible des de la Web de Banc de Sang i Teixits.

Seguidament, en la pantalla de benvinguda, cal fer *login* amb les credencials prèviament proporcionades (nom de l'usuari i contrasenya).

En cas que no es disposi d'usuari, cal posar-se en contacte amb **[suport@bst.cat](mailto:suport@bst.cat)**.

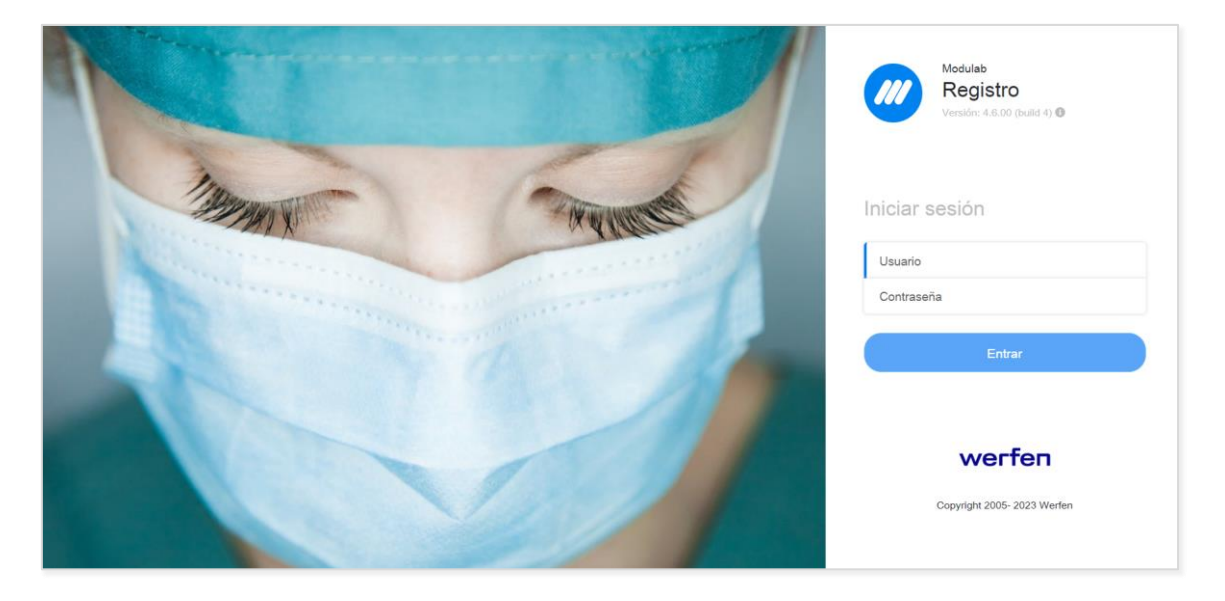

Si l'usuari i la contrasenya introduïda són vàlids, es mostrarà la pantalla principal de l'aplicació (descrita breument en el següent apartat)

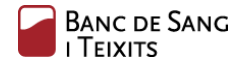

## <span id="page-3-0"></span>Pantalla principal

La pantalla principal conté diferents apartats i accions bàsiques. Es descriuen a continuació.

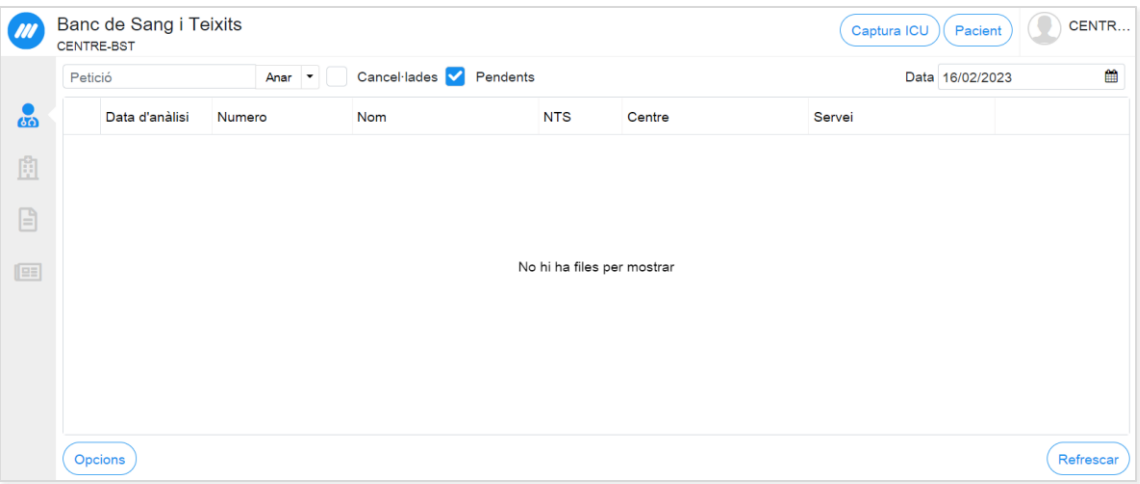

#### - **Menú lateral**

- o Les meves peticions: permet visualitzar totes les peticions que han estat registrades per l'usuari connectat i l'estat en el que es troben.
- o Les meves destinacions: permet visualitzar el llistat de les peticions no completades que han estat registrades per qualsevol usuari del mateix centre origen.
- o Els meusinformes: permet realitzar la consulta de les peticions completades, en les quals ja s'ha efectuat l'entrega de l'informe al destí.
- o Novetats: permet visualitzar la llista de tots aquells informes parcials o preliminars (a diferència del bloc "Els meus informes"). Es generen nous registres en la llista cada vegada que es produeixen modificacions o entregues pel part del laboratori.

La informació del llistat mostra la última data en la que s'ha emès l'informe, la data d'anàlisi, l'usuari que l'ha registrat i l'estat en el que es troba la petició.

En totes tres pantalles, a través del botó de la fila inferior "Opcions", es poden seleccionar les columnes que es desitgen visualitzar per pantalla.

#### - **Botons i funcionalitats bàsiques**

- o Cerca de peticions: filtre per número de petició
- o Cerca de pacients: cerca, creació i manteniment de pacients. Permet realitzar el registre de noves peticions a partir de la identificació del pacient.
- o Filtre temporal Data: permet filtrar els llistats de cadascuna de les pantalles a través de la selecció d'una data específica. **Cal esborrar la data si es desitja visualitzar el total de registres dels dies anteriors (per defecte surt la data actual)**.
- **Configuració usuari**: menú que permet configurar aspectes genèrics de l'aplicació. També permet canviar la contrasenya de l'usuari, sortir de l'aplicació, etc.

# <span id="page-4-0"></span>TASQUES PRINCIPALS

#### <span id="page-4-1"></span>Cerca i creació de pacients

Pas 1. Cerca de pacient. En fer clic sobre el botó "Pacient" (part superior-dreta de la pantalla principal), s'obrirà la següent pantalla on permet buscar el pacient per diferents camps.

#### a. Cerca per cognoms

Ens sortirà un llistat amb els pacients trobats que compleixen els criteris de cerca. En cas que no es trobin resultats, s'haurà de crear de nou seguint el pas 2.

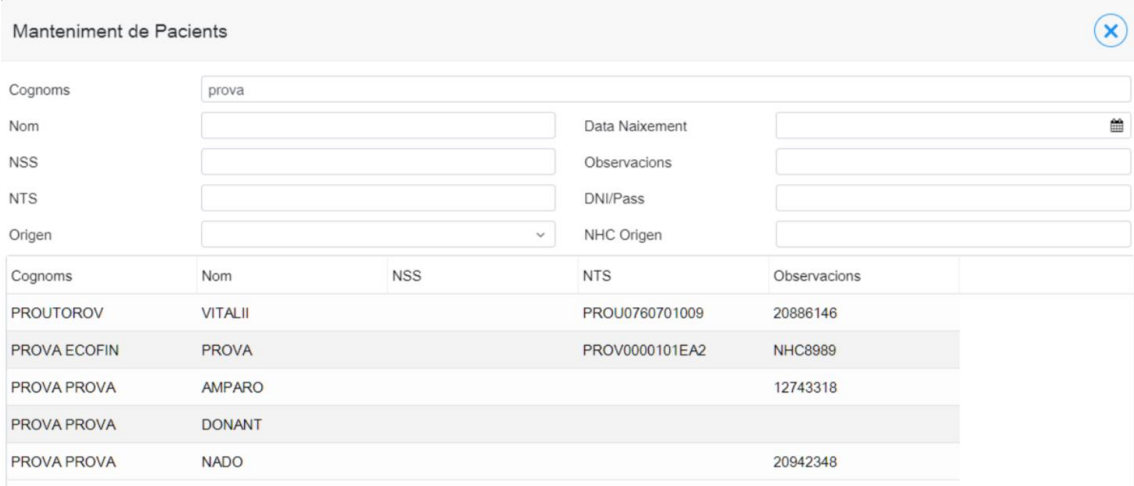

Es seleccionarà el pacient al qual es vol crear una petició i s'accedirà a la pantalla d'informació del pacient. **S'ha de comprovar l'origen que té assignat al pacient a la pestanya "Orígens".**

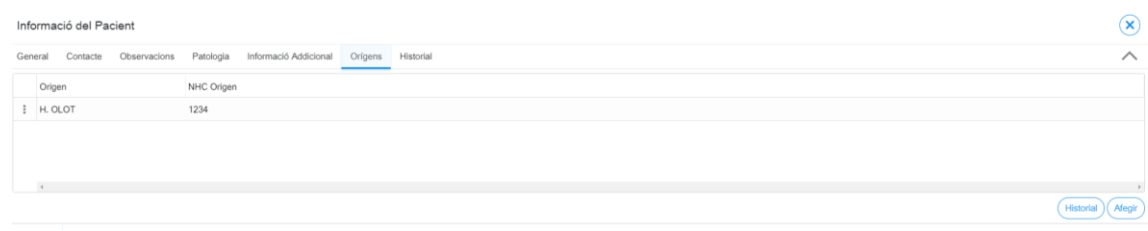

En cas que no aparegui el vostre centre en el llistat, s'haurà de clicar a la opció "Afegir" de la part inferior dreta. Clicant sobre el registre, podreu actualitzar el NHC en cas que no sigui correcte.

b. Cerca per origen+ NHC Origen (identificador pacient del vostre centre)

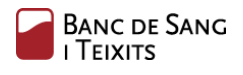

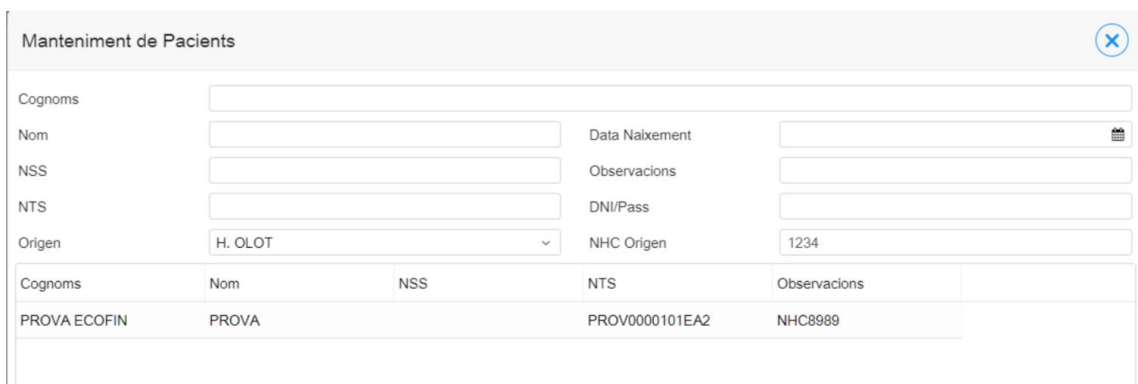

El camp "Origen" us sortirà omplert per defecte amb el vostre centre. Al camp NHC Origen haureu de posar el número d'història clínica del pacient. Si troba algun resultat, vol dir que el pacient ja està donat d'alta al vostre centre i es pot crear la petició. En cas que no es trobi cap resultat, busqueu-lo primer per nom i cognoms abans de crear un nou pacient.

**Pas 2**: Creació del nou pacient. En el mateix panell, cal fer clic al botó "Nou". Seguidament s'accedirà a una nova pantalla per tal d'emplenar les dades necessàries al donar d'alta el pacient: Nom, Cognoms, Data Naixement, Sexe...

Cal tenir en compte els següents aspectes:

- o El nom i el cognom del pacient han d'escriure's en majúscules i sense accents.
- o Cal assignar un origen (tindreu per defecte el del vostre centre) i el seu identificador (número d'història clínica del vostre centre). En cas que el pacient no tingui cap origen associat, no es permetrà crear la petició posteriorment.

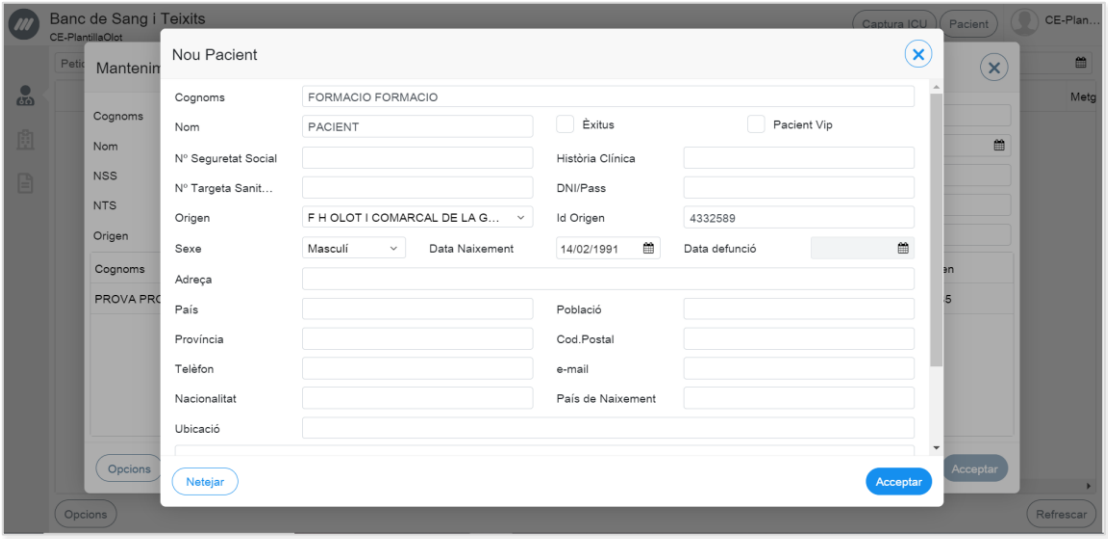

En acabar d'emplenar les dades, cal fer clic "Acceptar" per tal de fer efectiva la creació del pacient. A continuació, s'obre una pantalla resum amb les dades del nou pacient creat.

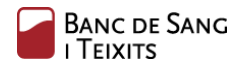

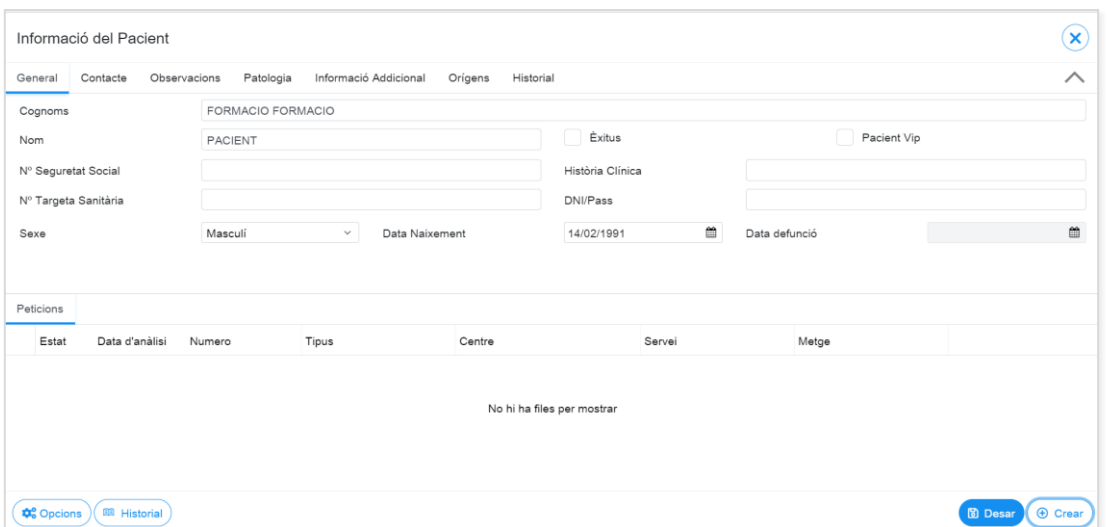

Per tal de registrar una nova petició en aquest pacient, caldria fer clic al botó "Crear" de la part inferior. En el següent apartat es descriu en detall.

A mode resum s'adjunta la següent imatge:

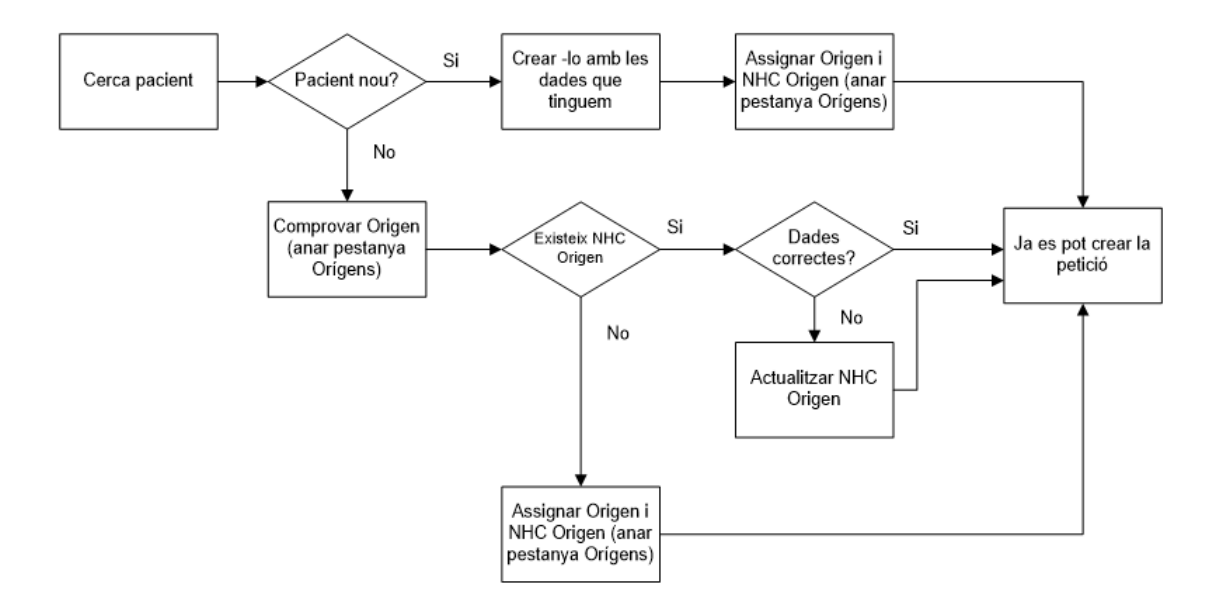

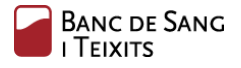

#### <span id="page-7-0"></span>Registre manual de peticions

Una vegada dins de la pantalla inicial del pacient, cal fer clic en el botó "Crear" per tal de registrar-li una nova petició.

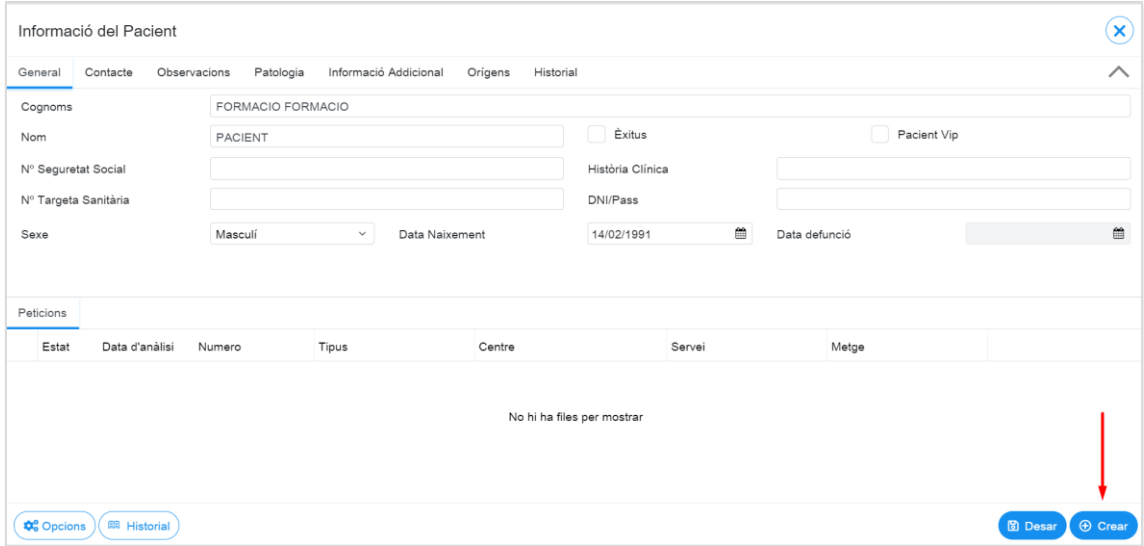

Seguidament, apareix la pantalla de creació de la petició, la qual inclou dues parts diferenciades; (1) el formulari de la petició i (2) el panell de registre de les proves/perfils.

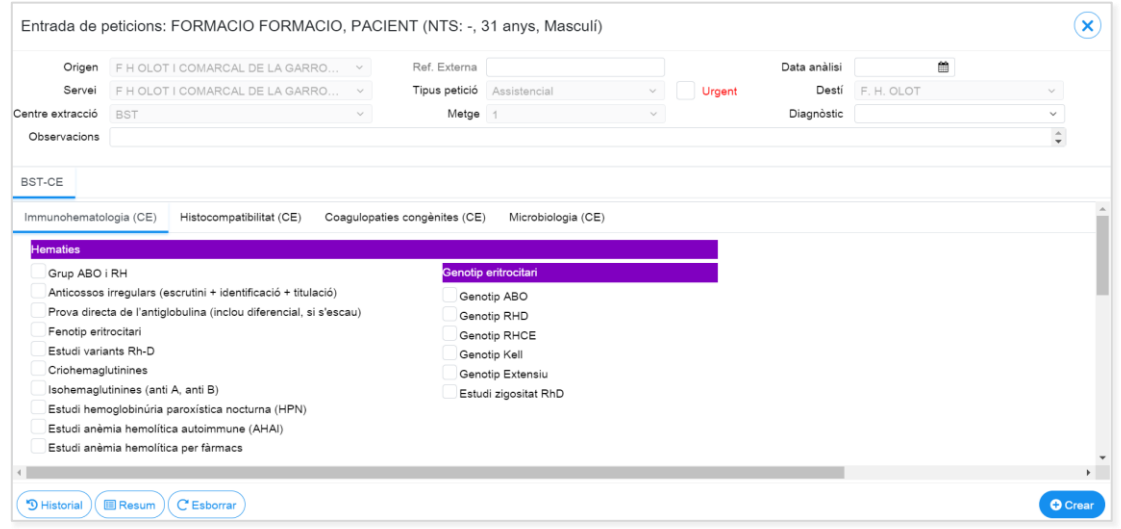

En el formulari de registre de la petició, s'inclouen els següents camps:

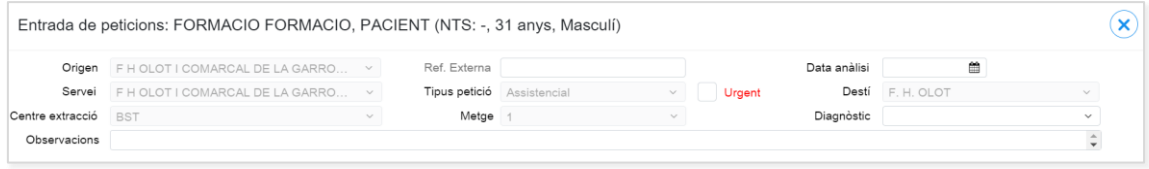

Tal com es pot observar, la majoria dels camps venen emplenats de manera automàtica, d'acord al context de cada centre extern. Tanmateix, és imprescindible informar també els camps restants: **Data d'anàlisi i Diagnòstic**.

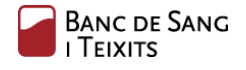

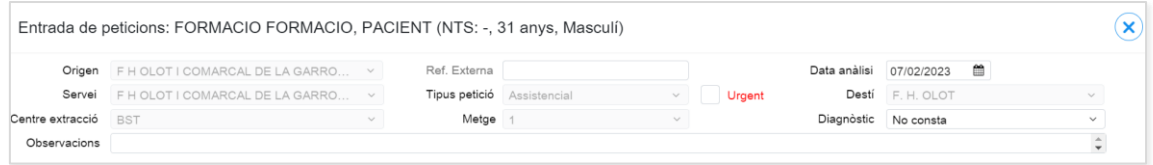

En segon lloc, cal indicar les anàlisis a sol·licitar en la petició. Per agilitzar-ho, s'ha pre-configurat un panell gràfic de proves i perfils.

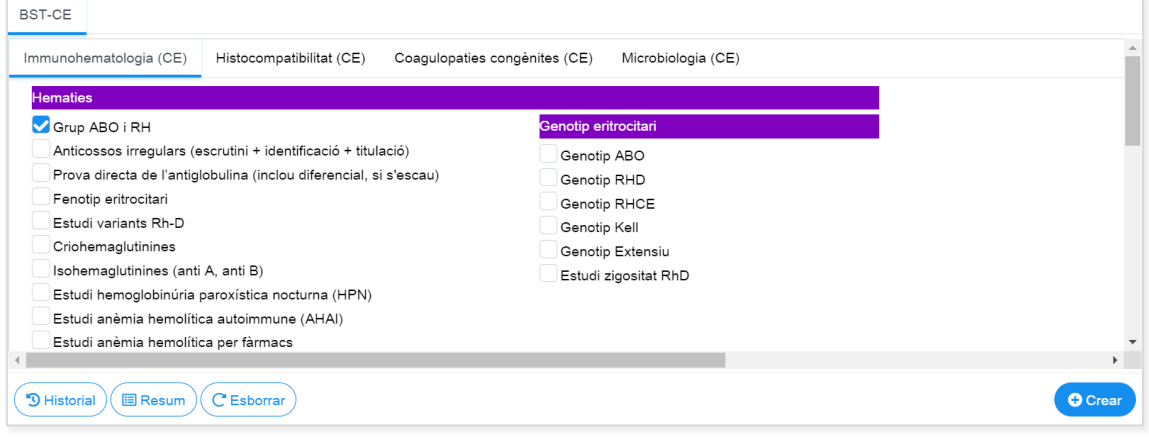

Una vegada es selecciona les proves d'interès, cal fer clic al botó "Crear" (part inferior-dreta) per tal de completar la sol·licitud. Cal comentar que en cas de no tenir el pacient un origen associat, no es podrà tirar endavant la creació de petició. Apareixerà un error per pantalla "No es pot realitzar l'operació sol·licitada".

Automàticament s'imprimeix el resguard de peticions. En el següent apartat es descriu amb més detall.

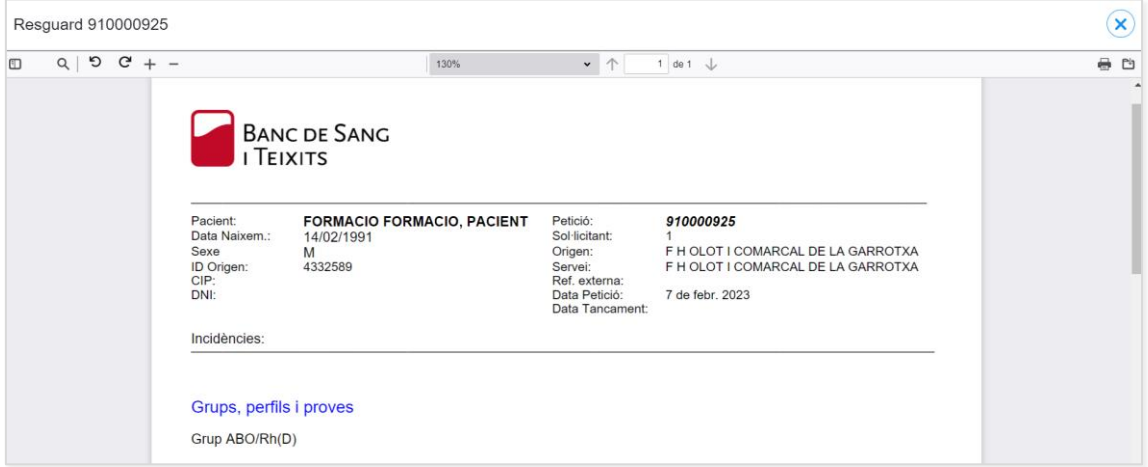

La petició creada ja es podrà visualitzar en la pantalla inicial "Les meves peticions" i també en "Les meves destinacions":

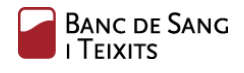

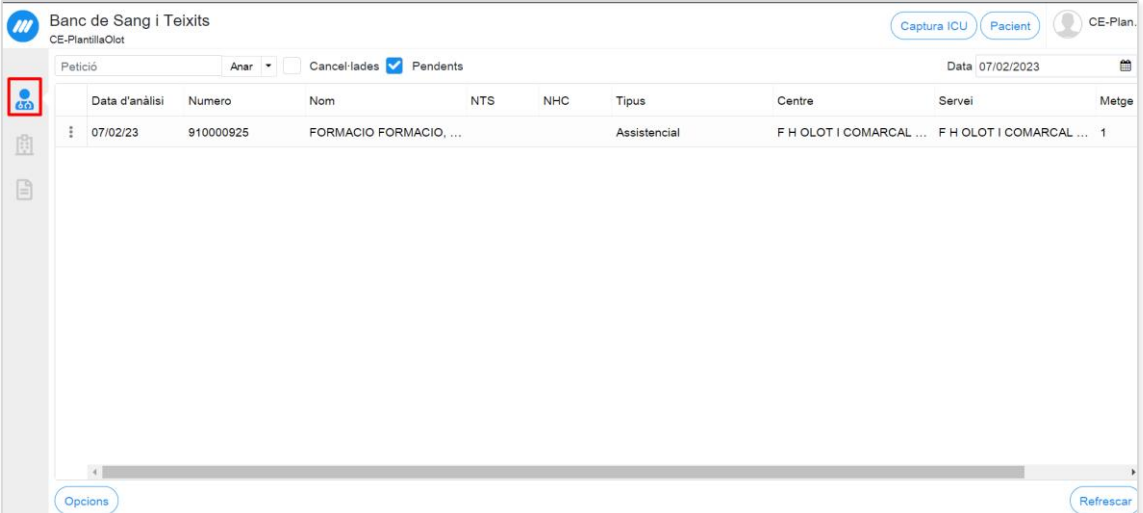

## <span id="page-10-0"></span>Impressió resguard d'etiquetes

L'opció "Resguard" permet accedir a la vista del Full d'Extracció de la petició en qüestió. **Aquest resguard conté les etiquetes que cal associar als contenidors de les mostres** per tal que els centres puguin enviar-les al Banc de Sang i Teixits.

El resguard s'haurà d'imprimir en uns fulls troquelats, mida DIN-A4, que seran prèviament proporcionats pel BST i es poden imprimir des de qualsevol impressora convencional. Quan necessiteu més fulls haureu de sol·licitar-lo al vostre BST de referència.

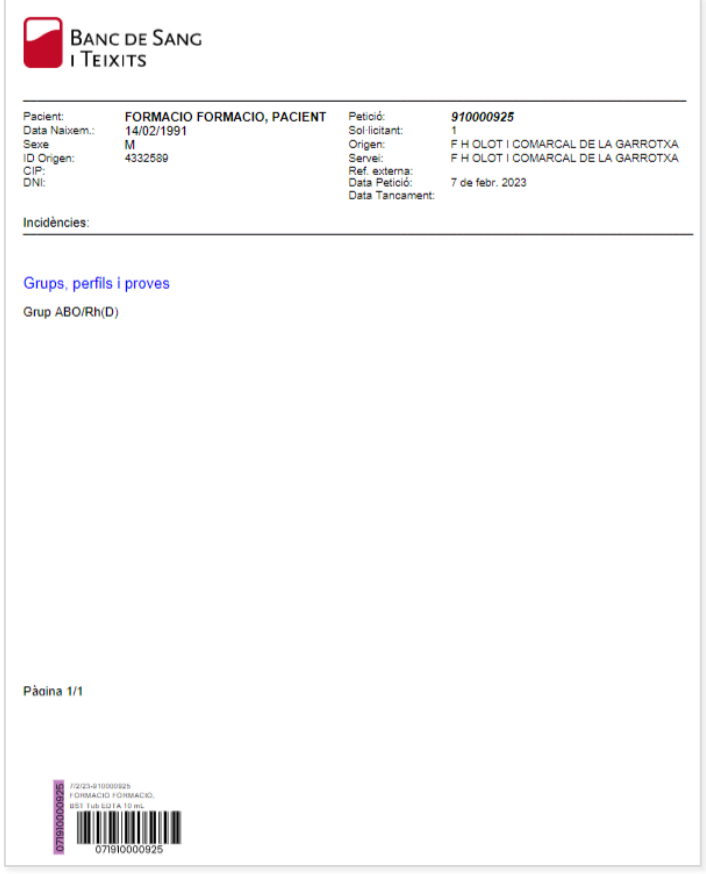

Al final del document s'adjunta el procediment de preparació de mostres per enviar al Banc de Sang i Teixits (Annex II).

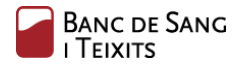

#### <span id="page-11-0"></span>Consulta dels resultats

Una vegada la petició ha finalitzat el seu procés analític, els resultats estaran disponibles en l'apartat "Els meus informes" de la pantalla principal:

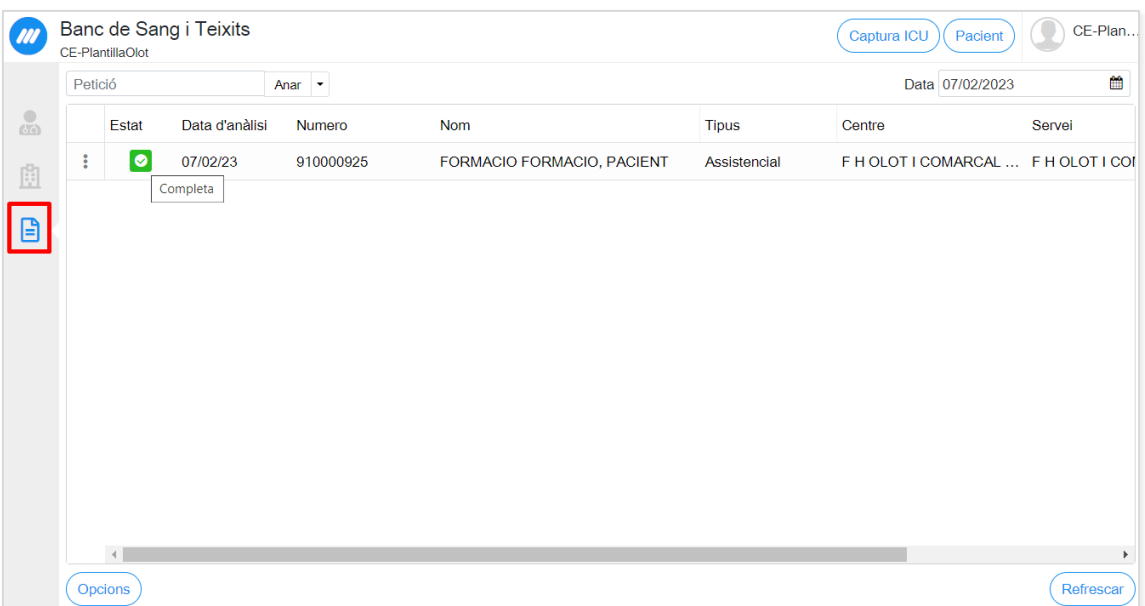

En fer clic sobre la petició, automàticament s'accedeix a la visualització de l'informe.

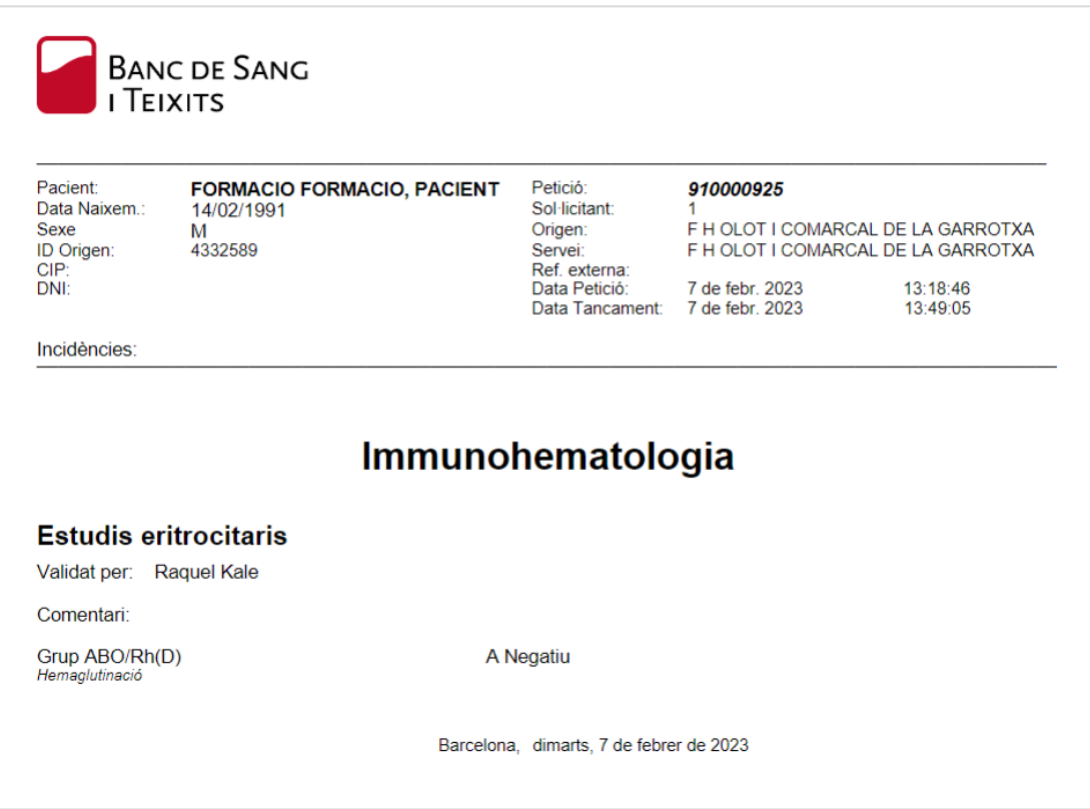

**Recordeu, cal esborrar la data si es desitja visualitzar el total de registres dels dies anteriors (per defecte surt la data actual)**.

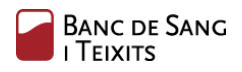

#### <span id="page-12-0"></span>Gestió de les novetats

Cada vegada que la petició es modifiqui, es generarà un registre d'informe parcial en l'apartat de "Novetats". Per exemple, en el moment que s'afegeixi un resultat, encara que no estigui la petició completa ni l'informe complet disponible.

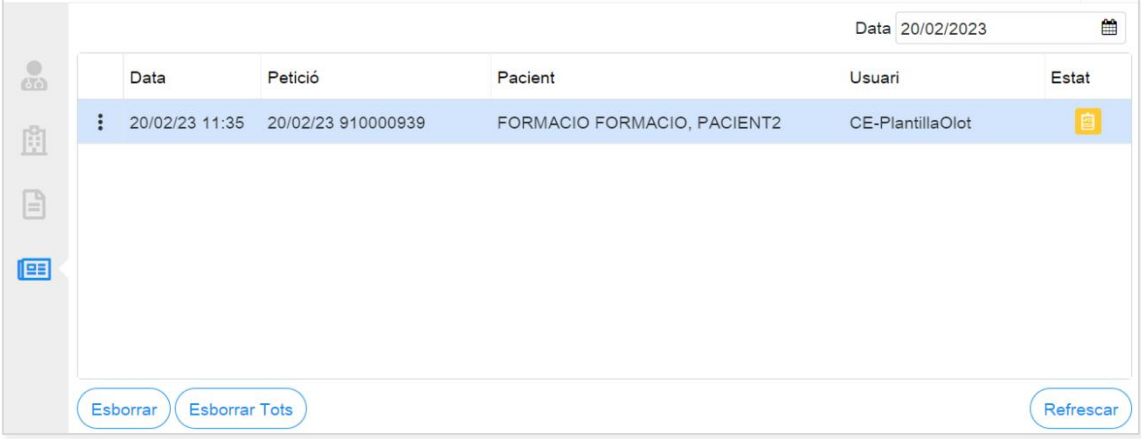

En fer clic sobre el registre, s'accedeix directament a la visualització de l'informe parcial (es poden observar algunes de les proves amb resultat "PEND"):

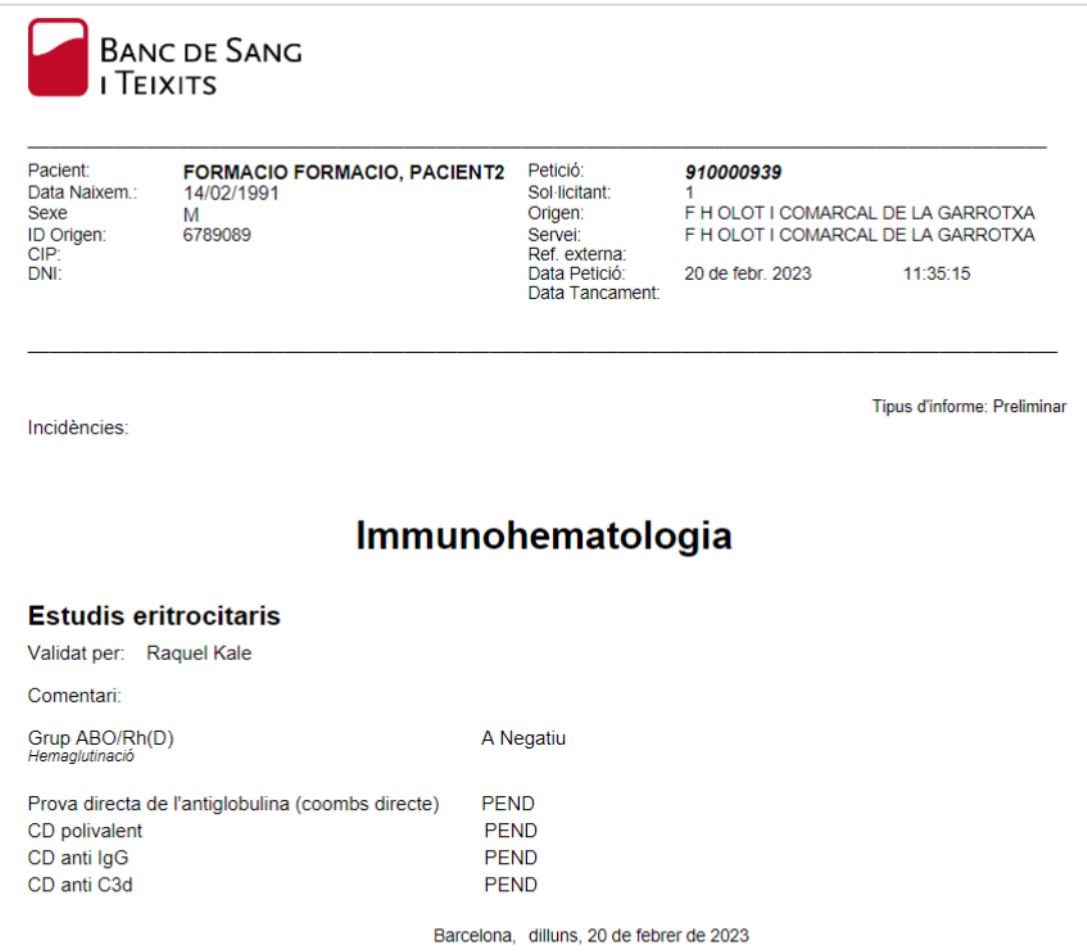

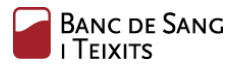

Cal utilitzar el botó "Refrescar" de la part inferior, per tal d'actualitzar la llista amb les noves entregues o modificacions que es produeixin en el laboratori.

A través del botó "Esborrar", es pot eliminar un registre de la llista. Si es requereix buidar la llista completament, cal fer clic al botó "Esborrar Tots".

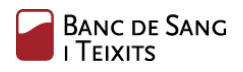

## <span id="page-14-0"></span>Ampliació de peticions

Aquesta funcionalitat permet ampliar una petició que no estigui rebuda ni cancel·lada.

En el següent exemple, es pot veure que la petició encara no ha estat rebuda ( $\Box$ ). Per tal de portar a terme l'ampliació d'una petició, cal fer clic al botó d'opcions de la petició registrada i fer clic en "Proves":

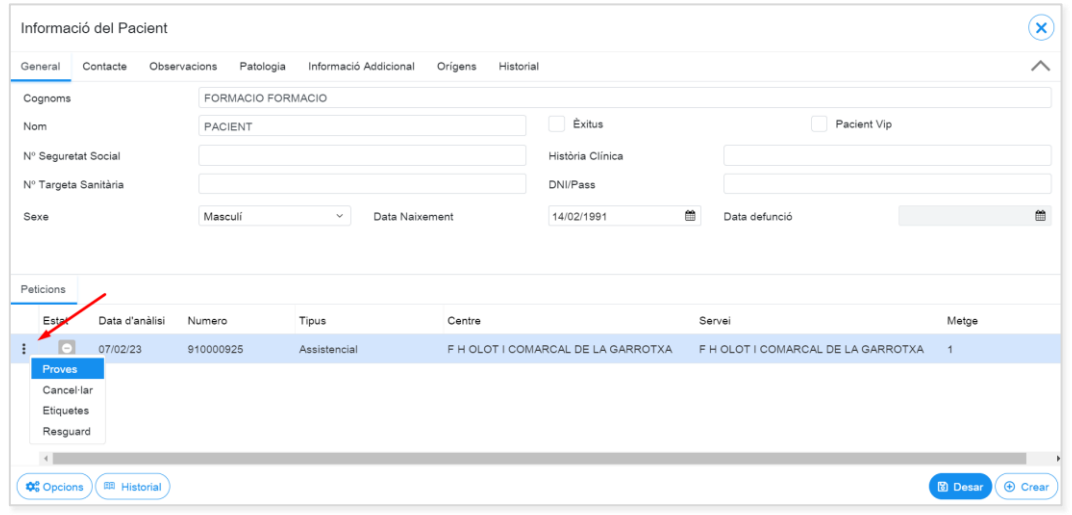

Seguidament, cal fer clic en "Afegir".

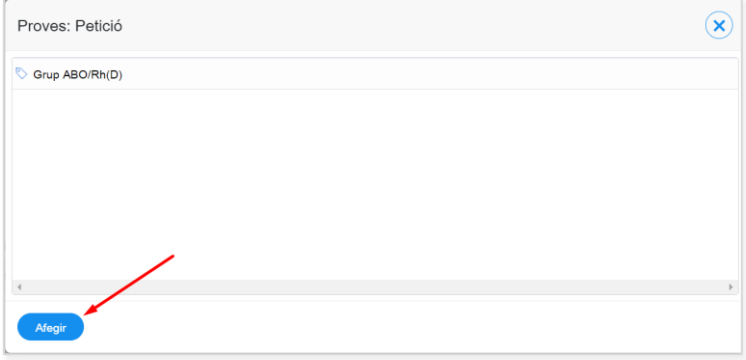

Automàticament, el sistema mostrarà un panell de registre per tal d'incloure la prova d'interès:

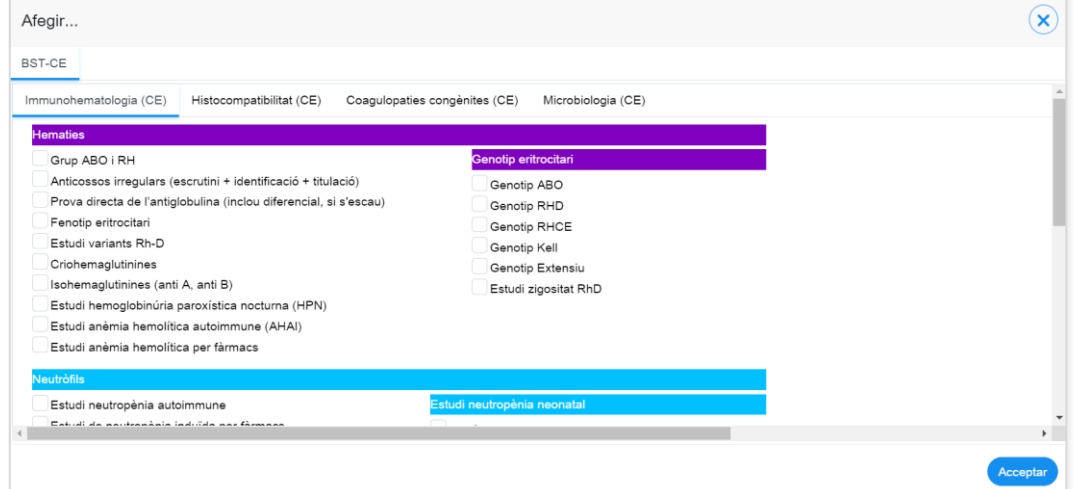

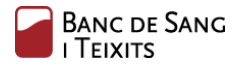

## <span id="page-15-0"></span>Cancel·lació de peticions

Aquesta funcionalitat permet cancel·lar una petició. Només podran ser cancel·lades les peticions creades per l'usuari connectat i no rebudes encara pel laboratori.

Per tal de portar a terme la cancel·lació d'una petició, cal fer clic al botó d'opcions de la petició registrada i seleccionar "Cancel·lar".

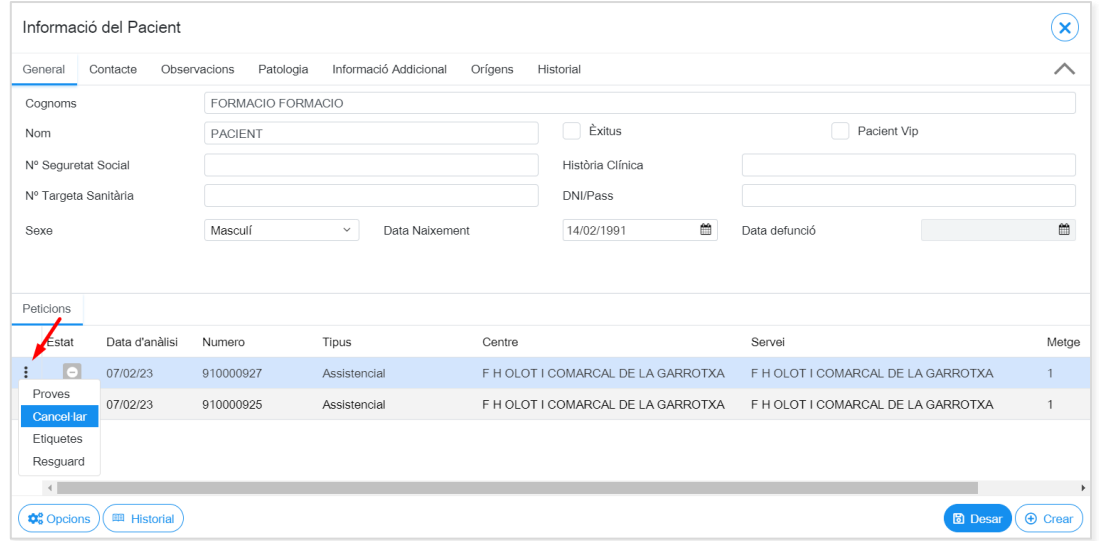

Seguidament, s'obre una finestra per tal de seleccionar el motiu (a través del desplegable) i, en cas opcional, afegir un comentari de text lliure.

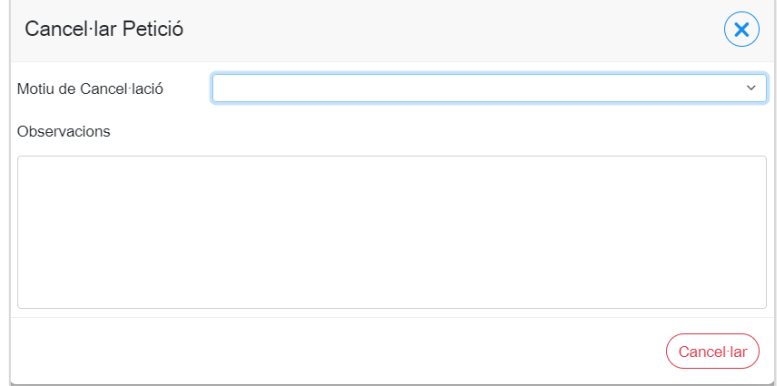

Una vegada informats els camps, cal fer clic en "Cancel·lar" per tal de fer efectiva l'acció:

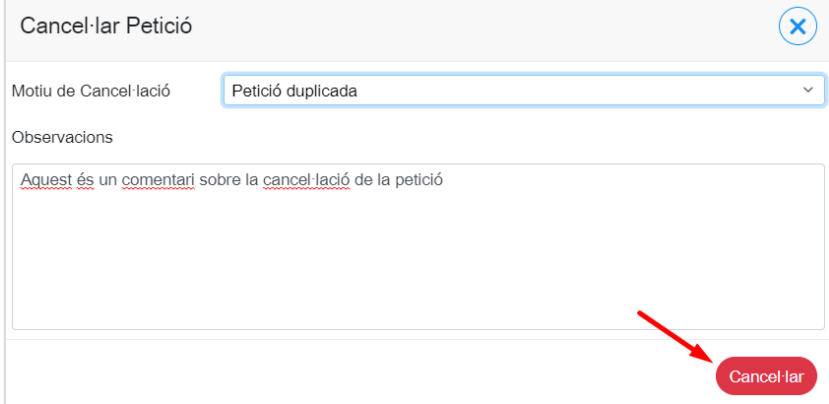

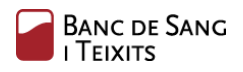

A continuació es pot visualitzar la petició marcada a través de la icona  $\bigcirc$  :

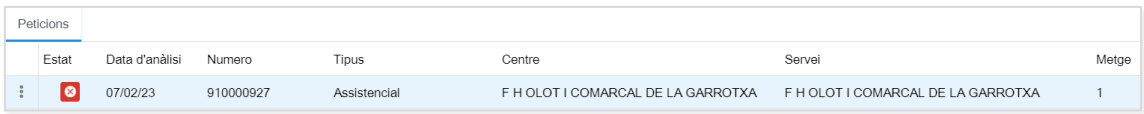

#### <span id="page-17-0"></span>Visualització historial del pacient

Aquesta tasca permet realitzar una consulta global dels resultats de cadascuna de les peticions registrades per a un pacient determinat.

Per tal de portar-ho a terme, cal seguir les següents indicacions:

1. Cerca del pacient en qüestió (a través del botó "Pacient", de la pantalla principal)

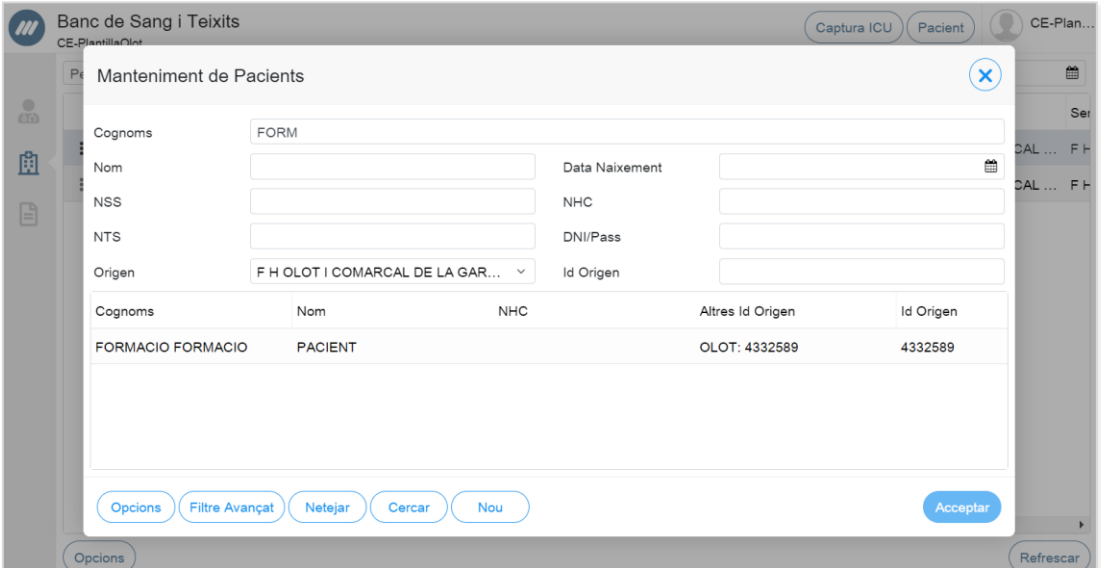

2. En la part inferior de la pantalla del pacient es despleguen totes les peticions que han estat registrades, juntament amb el seu estat. A continuació, cal fer clic al botó "Historial" de la fila inferior:

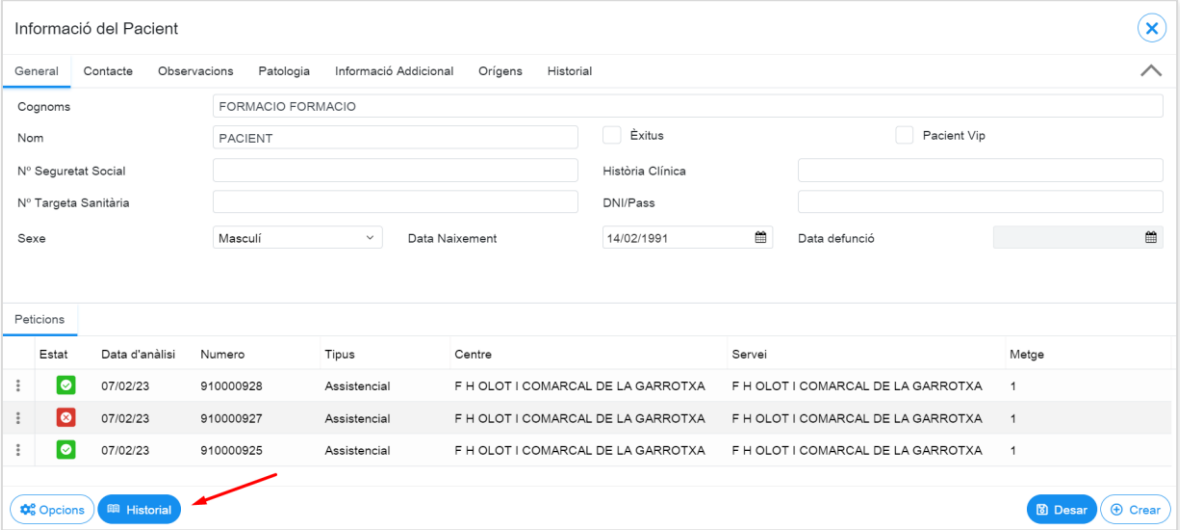

Una vegada dins de l'historial, el sistema mostra una matriu on, les files representen les proves/perfils i, les columnes, les peticions del pacient. Cada cel·la de la matriu representa el resultat d'una prova en una petició determinada.

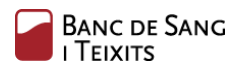

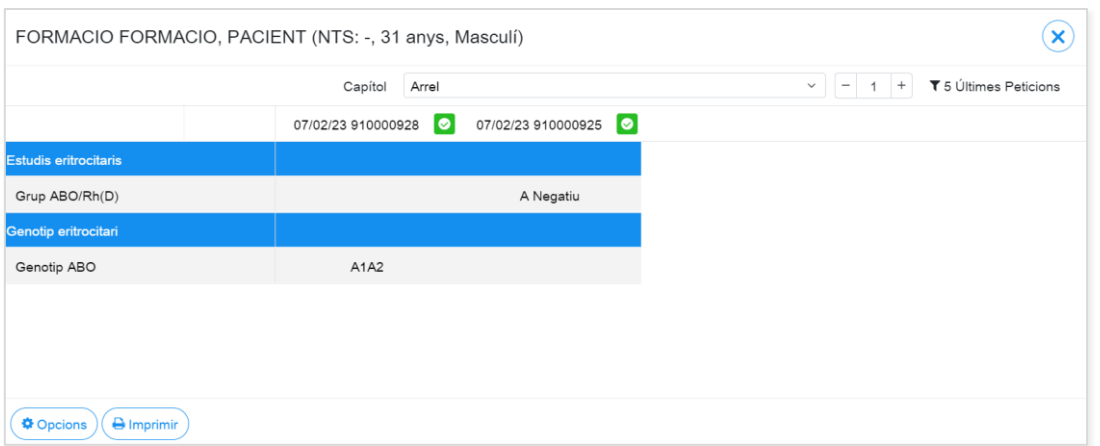

En passar el ratolí per sobre, apareix un *tooltip* amb més informació desglossada: nom de la prova, tècnica empleada, comentari (en cas de tenir-ne), contenidor i resultat.

En la part superior d'aquesta pantalla, és possible filtrar pels diferents capítols i, també, per les "últimes N peticions" o un rang de dates específic:

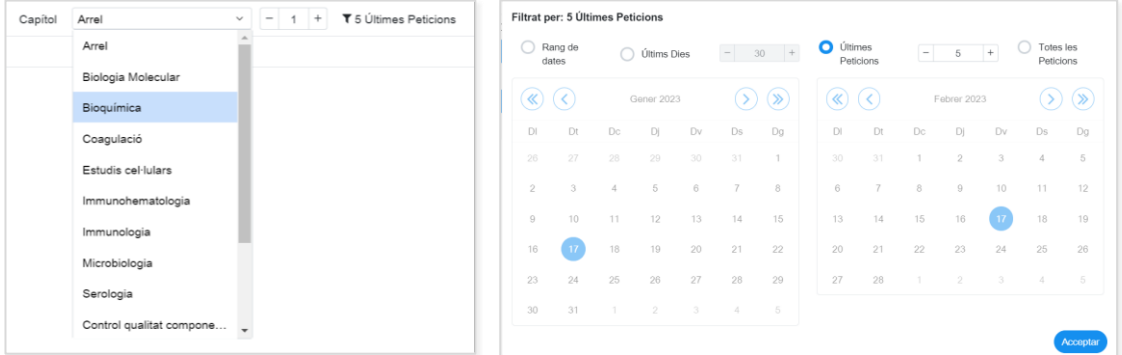

Finalment, cal comentar que en fer clic en la capçalera sobre la identificació de la petició, s'accedeix directament a la visualització dels informes.

# <span id="page-19-0"></span>ANNEX I: ESTATS DE LA PETICIÓ

Els estats en els que es pot trobar una petició són els següents:

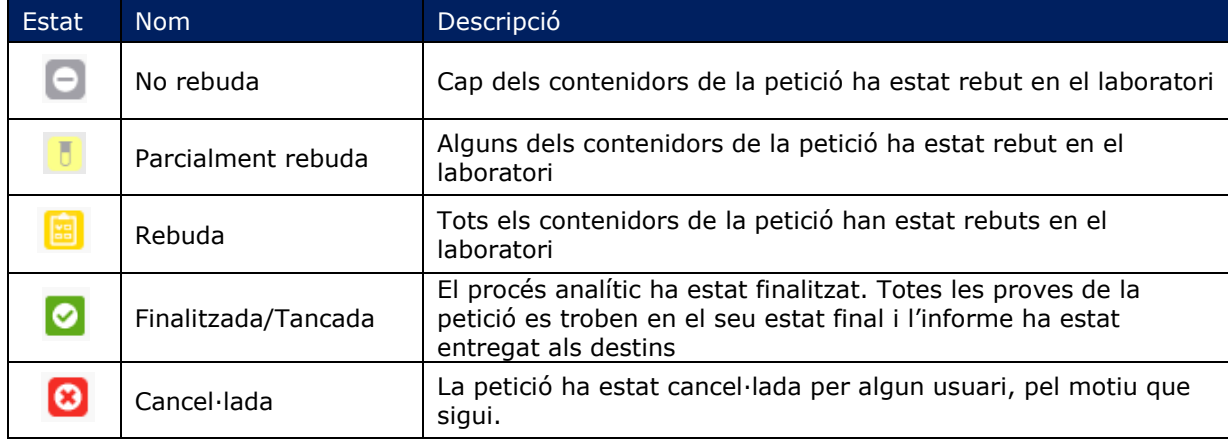

# <span id="page-20-0"></span>ANNEX II: PROCEDIMENT DE PREPARACIÓ DE MOSTRES PER ENVIAR AL BANC DE SANG I TEIXITS

Totes les mostres (contenidors primaris) que es reben a l'àrea de laboratoris pertanyen a la categoria UN 3373 "Substància biològica categoria B". Per transportar-les han d'anar dins d'un contenidor extern (secundari o terciari). En aquest procediment es detallen els contenidors externs i la forma d'identificar-los..

El centre client que envia la mostra per analitzar és responsable d'assegurar que els contenidors primaris estan ben tancats i de posar-los dins el contenidor secundari adequat (sobre o caixa). Les mostres han d'estar sempre acompanyades d'una petició electrònica on s'indiqui el sol·licitant, la identificació del pacient i de la mostra i les determinacions a realitzar.

En funció de la quantitat de mostres a enviar, es distingeixen diferents possibilitats, que es descriuen a continuació:

#### Sobre encoixinat

El sobre encoixinat de mida 24x28 cm o similar (Il·lustració 1) és adequat pel transport quan el nombre de tubs és baix: inferior a 10. En cas que els tubs pertanyin a més d'un pacient, cal separar en bosses individuals de plàstic amb zip tots els tubs d'un mateix pacient i posar les bosses dins el sobre encoixinat.

El sobre s'han de tancar bé i s'ha de posar en la part exterior, ben visible, l'etiqueta **R-LAB-026** (Il·lustració 2), que inclou el distintiu UN3373 de mostres per analitzar, potencialment infeccioses. En l'etiqueta s'ha d'indicar:

- El remitent
- La temperatura de conservació
- La prioritat
- El centre BST al que van destinades
- L'adreça del centre BST al que van destinades

#### Gradeta i caixa

Quan la quantitat de tubs sigui superior a 10 s'han de posar en una gradeta, dins una caixa (Il·lustració 3) ja sigui de plàstic o de cartró.

La caixa s'ha de tancar bé i s'ha de posar en la part exterior l'etiqueta **R-LAB-026** (Il·lustració 2), ben visible, on ha de constar el remitent, la temperatura de conservació, la prioritat i el centre BST destí al que van s'envien les mostres.

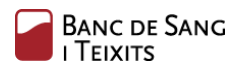

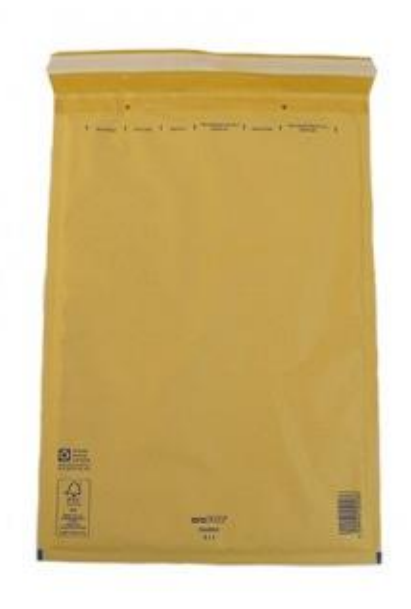

*Il·lustració 1: sobre encoixinat*

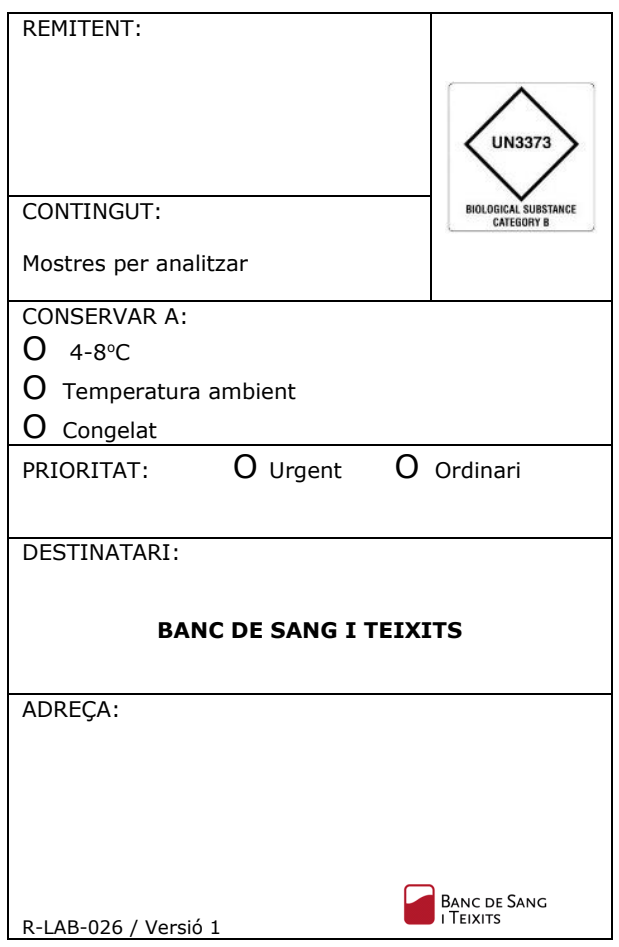

*Il·lustració 2: etiqueta de transport*

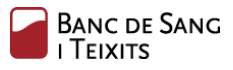

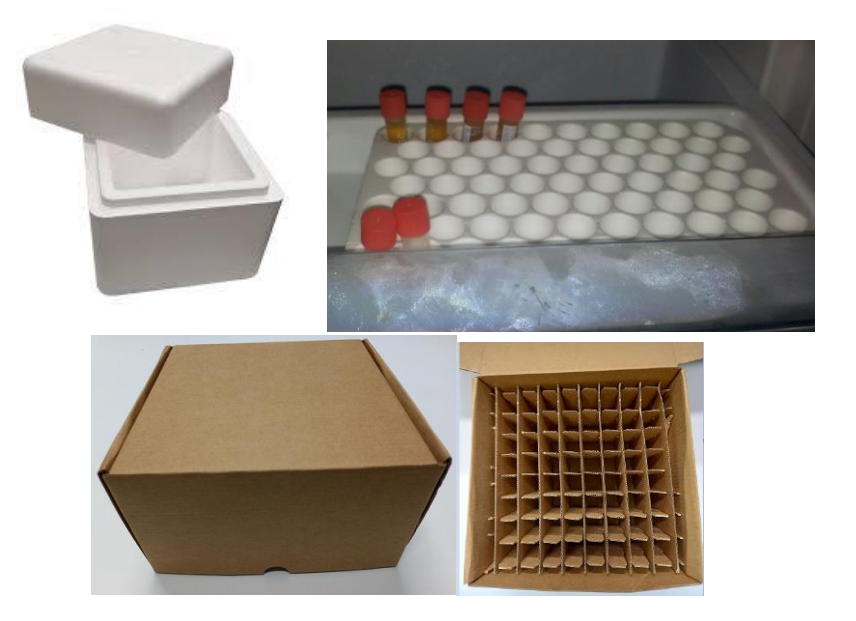

*Il·lustració 3: caixa i gradeta*